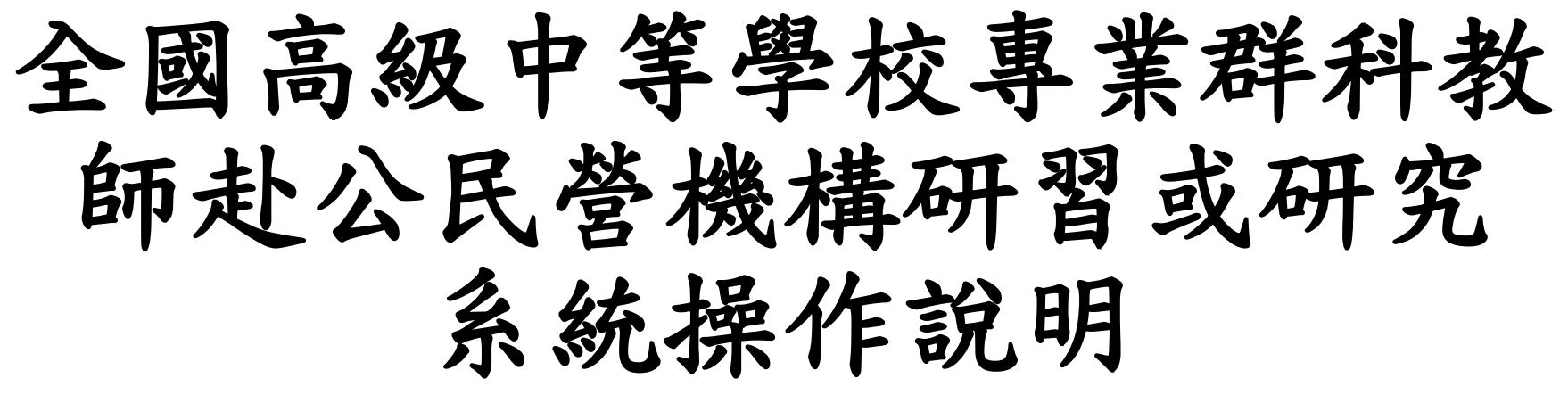

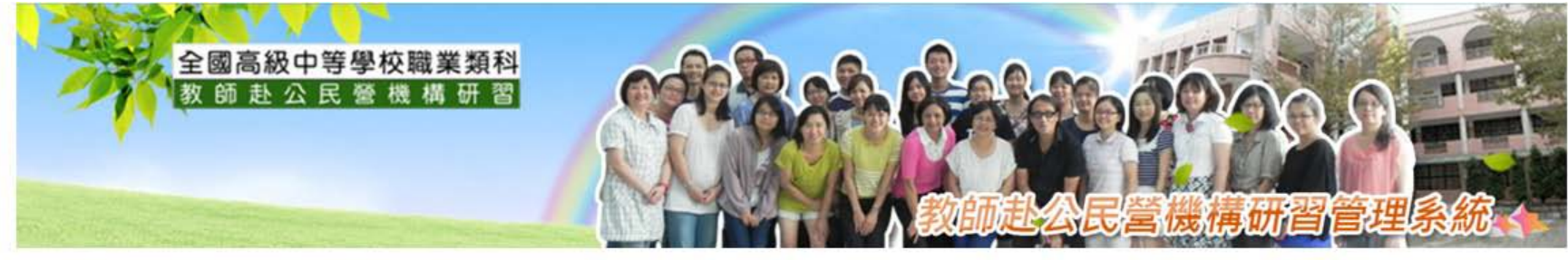

● 成果網站

▲ 檔案下載

★ 聯絡我們

☆後台管理

合同首百

● 最新消息

▲ 研習資訊

>><br>研習教師登入LOGIN GO! GO! 廣度研習 深度研習 深耕研習 **校承辦登入LOGIN** 最新消息 …<br>腋商登入 **2106年度寒假赴公民營教師遴選作業原則會議報名網址** 發布日期: 2017/01/06 ■ 106年度寒假公民營研習預先開放報名至1/11(三)23:59止,請詳閱說明。 發布日期:2016/12/23

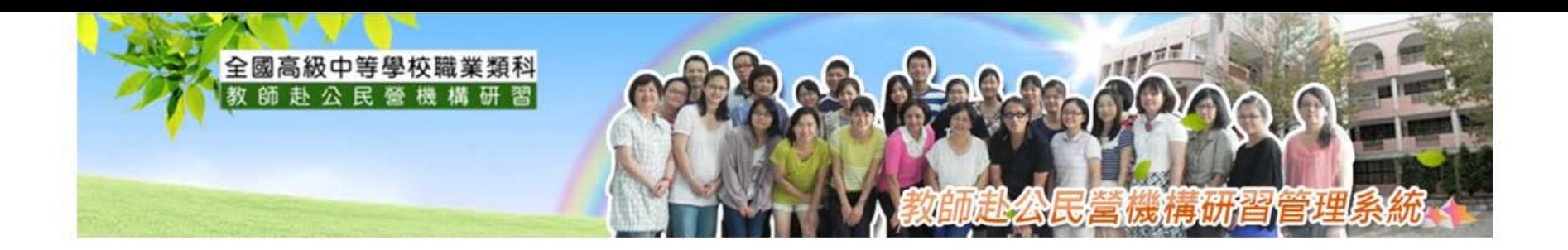

## (一) 活動承辦登入

# (二) 學校承辦登入

# (三) 研習教師登入

# (三)研習教師登入 學校代碼-00000 EX:070405-99999 --線上報名、申請 深耕研習

メ<br><sup>教師專區</sup> MENU ■報名研習 線上報名 已報名課程杳詢 我的研習課程 歷年研習時數杳詢 ■辦理研習 新增企業資料功能 辦理研習管理 辦理深耕研習 申請結果杳詢 課程資料管理 辦理研習歷屆總表 修改密碼 個人資料維護

### (一)、第一次使用系統請先註冊

1.教師帳號請先跟**自己學校公民營承辦申請**,正確帳號為12碼 EX:070405-00000。 2.請按註冊,填寫資料,驗證電話及mail(未完成驗證一樣可以使用)。

3.教師到新學校請新學校承辦先建立教師資料始可註冊。

4.無法操作再請學校承辦來電詢問秀工。

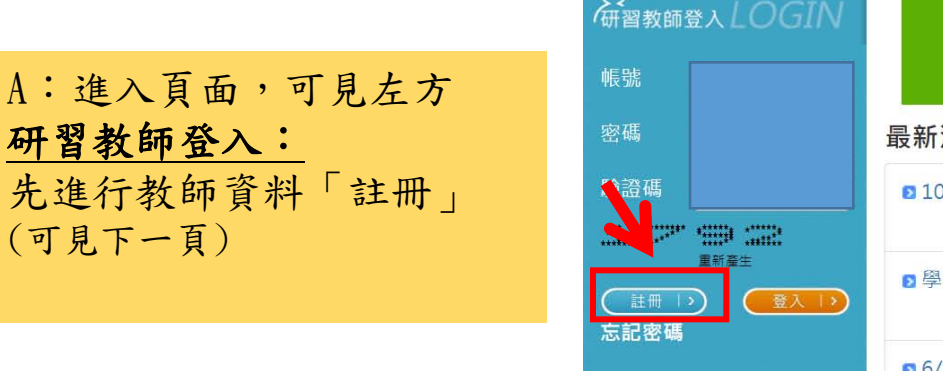

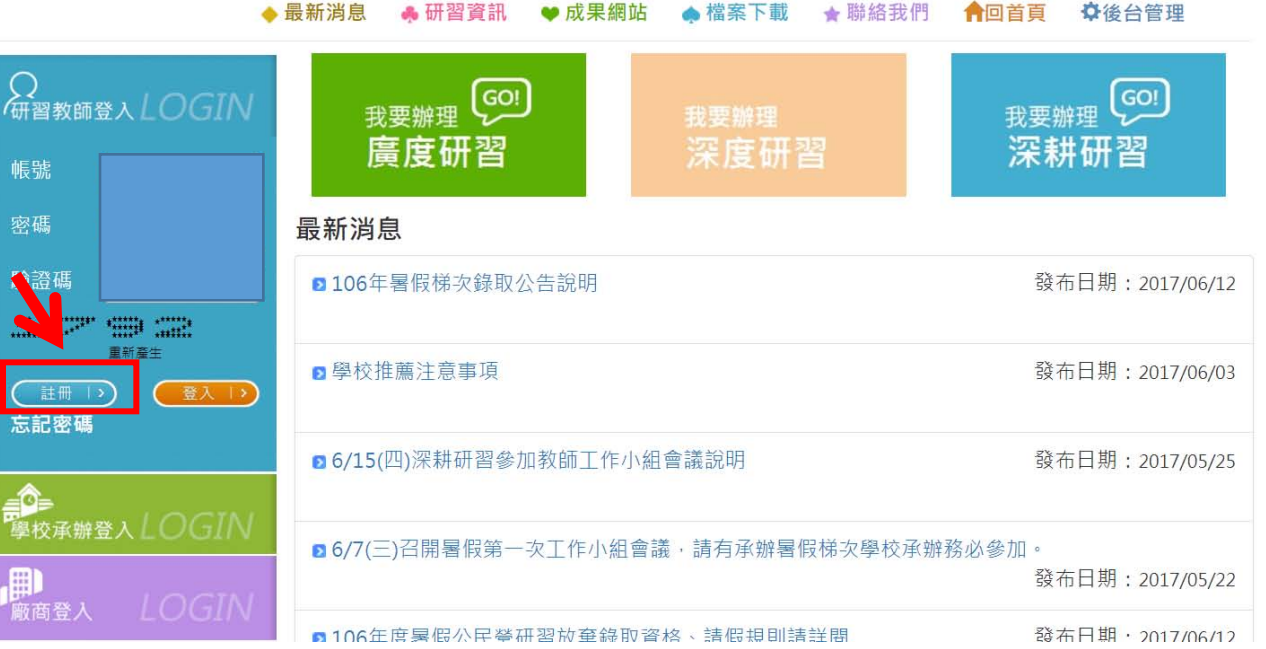

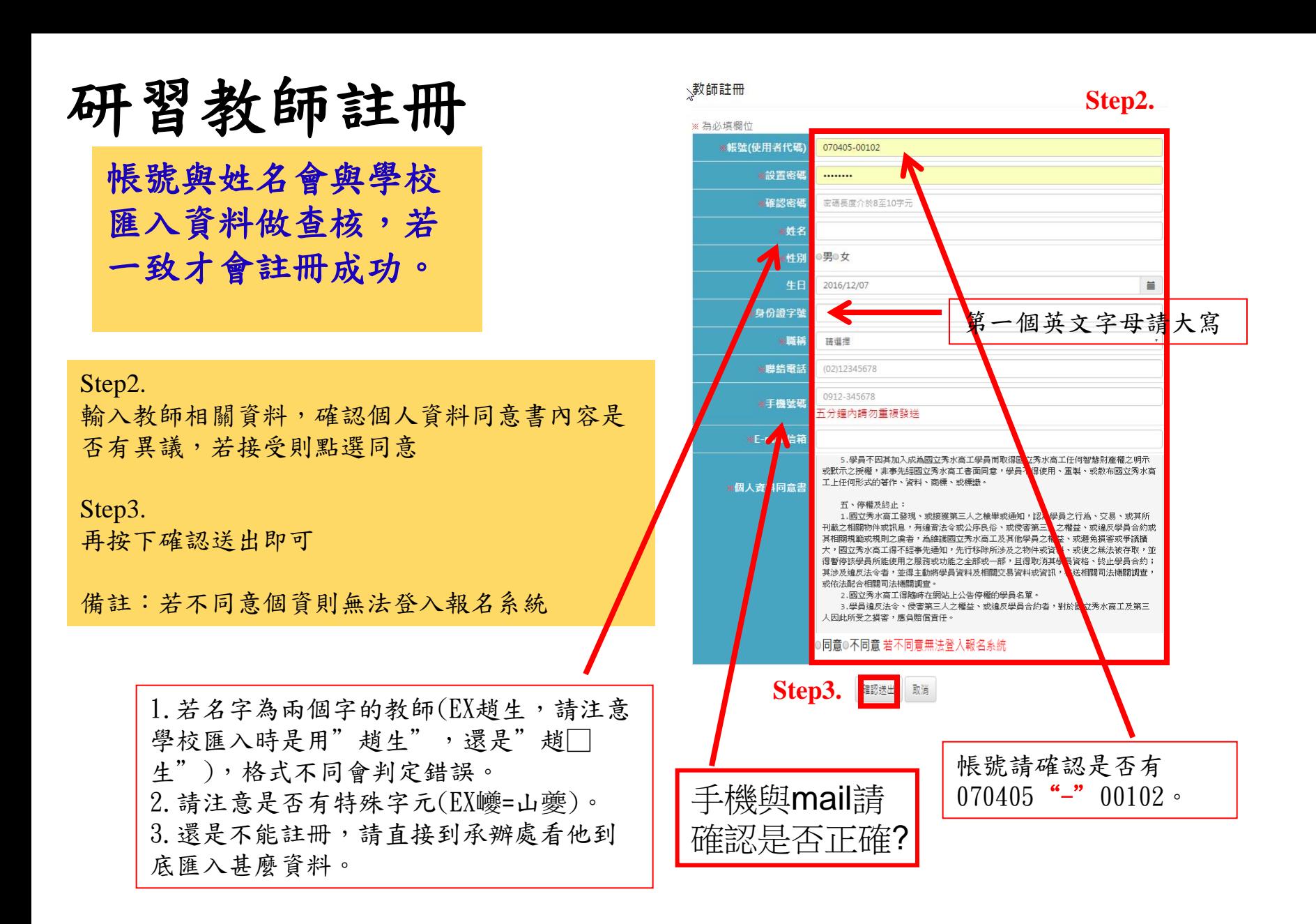

(A)、研習教師登入

**忘記密碼請自己學校公民營 承辦人員重設密碼。**

![](_page_5_Picture_2.jpeg)

▲ 研習資訊 ◆ 最新消息 ● 成果细站 ▲ 檔案下載 ★ 聯絡

![](_page_5_Picture_56.jpeg)

1/5頁,共48筆 \*\* 到 1 ▼ 頁, 每頁 10 ▼ 筆\*

![](_page_5_Picture_6.jpeg)

#### 個人資料維護

![](_page_5_Picture_57.jpeg)

#### **Step2.** 第一次登入須填寫個人資料維護,可修改個資同 意書狀態,若不同意則無法登入系統 填妥後按下確認送出即可

(B)、研習教師登入-首頁

![](_page_6_Figure_1.jpeg)

![](_page_6_Picture_61.jpeg)

### (C)、研習資訊查詢

![](_page_7_Picture_12.jpeg)

(D)、線上報名

![](_page_8_Figure_1.jpeg)

暑假第二研習

![](_page_9_Figure_0.jpeg)

![](_page_10_Figure_0.jpeg)

(E)、錄取結果查詢

![](_page_11_Figure_1.jpeg)

![](_page_12_Picture_45.jpeg)

#### (G)、查詢課程內容、出缺勤紀錄

![](_page_13_Figure_1.jpeg)

可檢視目前已經錄取的研習課程,並可檢視出缺勤出席狀況、 問卷/工作日誌填寫以及是否請假

### (G)、查詢課程內容、出缺勤紀錄

![](_page_14_Figure_1.jpeg)

#### 點選出缺勤紀錄可檢視這門課的出缺勤日期狀況

### (H)、問卷填寫(完成研習一個月內填寫完畢)

![](_page_15_Picture_1.jpeg)

點選問卷&工作日誌可填寫回饋資訊,最後按下填寫完 畢即可;若該問卷填寫完畢則會出現檢視按鈕,下次 登入時可檢視問卷內容

#### 我的研習課程

![](_page_15_Picture_99.jpeg)

![](_page_15_Picture_100.jpeg)

填寫完畢 取消

(I).歷屆報名總表

![](_page_16_Figure_1.jpeg)